### **Uitleg- verwerkersovereenkomst downloaden en tekenen**

1. Als u bent ingelogd op Kijk op Data ziet u onderstaande knoppen

## Producten

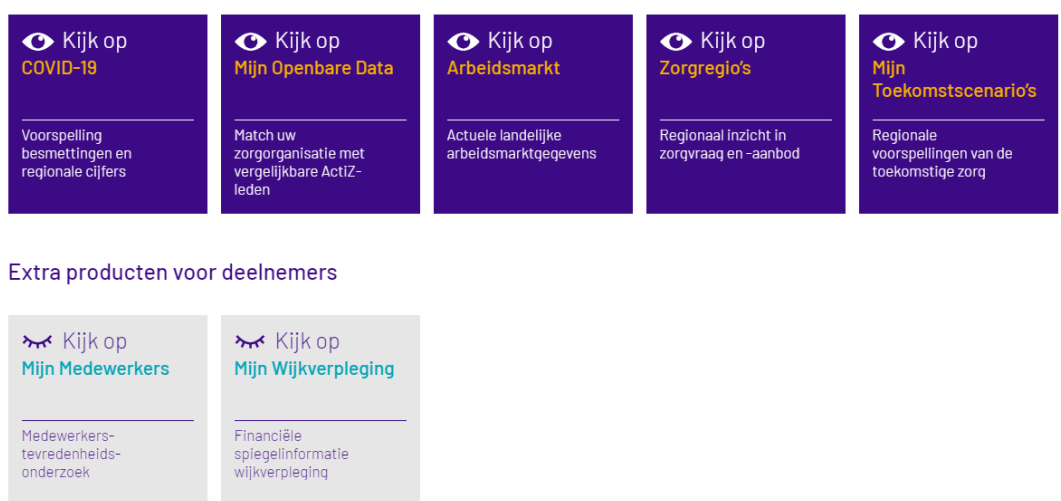

Als u de tegels niet ziet dan moet u even terug mailen met 'kijkopdata@actiz.nl'

2. Klik vervolgens op de knop 'mijn organisatie' en dan op de 'verwerkersovereenkomst'

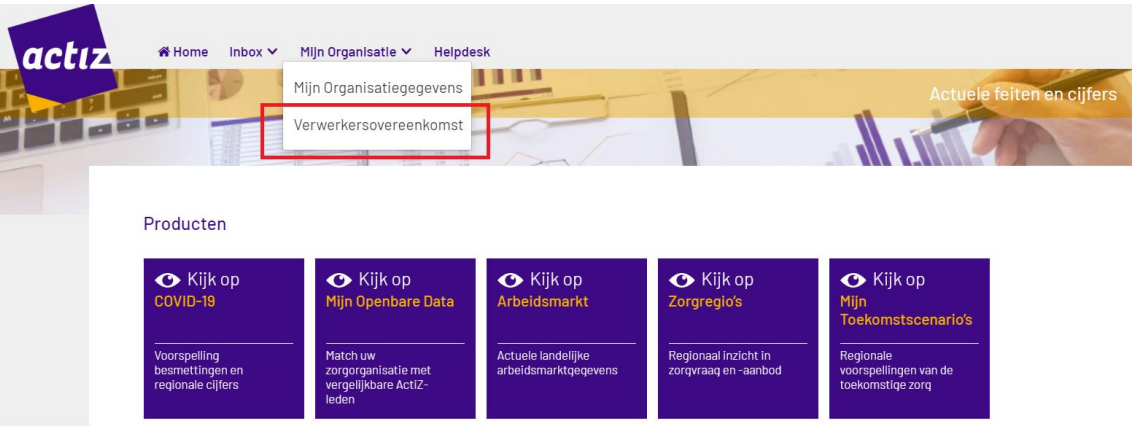

3. Vervolgens ziet u de pagina 'Verwerkersovereenkomst'

# Verwerkersovereenkomst

Uw organisatie maakt gebruik van de algemene verwerkersovereenkomst van ActiZ Kijk op Data. U kunt de overeenkomst downloaden in Word en PDF formaat.

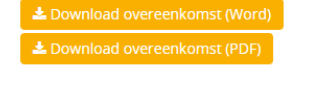

Uw organisatie heeft nog geen akkoord gegeven op de verwerkersovereenkomst . Bij ontbreken van akkoord kan uw organisatie niet deelnemen aan Kijk op Mijn Medewerkers.

Mocht u vragen hebben over de verwerkersovereenkomst, neemt u dan contact op door een mail te sturen naar niamsactizverwerkers@deloitte.ni.

#### Geef uw akkoord

Ik heb de overeenkomst gelezen en ga ermee akkoord.

Ik ben bevoegd om namens mijn organisatie deze verwerkersovereenkomst rechtsgeldig te ondertekenen.

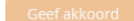

4. Download dan vervolgens de verwerkersovereenkomst via de volgende knoppen.

La Download overeenkomst (Word)

La Download overeenkomst (PDF)

5. Als u het vervolgens gelezen heeft hoeft u alleen nog akkoord te geven. Het akkoord geven doet u dan door de vinkjes aan te klikken en op de knop 'Geef akkoord'

### Geef uw akkoord

Ik heb de overeenkomst gelezen en ga ermee akkoord.

Ik ben bevoegd om namens mijn organisatie deze verwerkersovereenkomst rechtsgeldig te ondertekenen.

# 6. De verwerkersovereenkomst is getekend als u vergelijkbare melding heeft zoals onderstaande afbeelding.

Bovenstaande overeenkomst is goedgekeurd op 17 apr. 2019 16:03:52 door.

Wilt u de goedkeuring op de verwerkersovereenkomst intrekken of een wijziging aanbrengen in de overeenkomst? Neem dan contact op door een mail te sturen naar nlamsactizverwerkers@deloitte.nl.